### **8. FEBRUAR 2019**

Vejledning til oprettelse af magistrelle lægemiddelordinationer i FMK-online

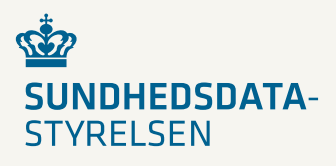

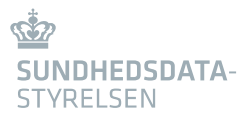

# Vejledning til oprettelse af magistrelle lægemiddelordinationer i FMK-online

# **Oversigt**

#### **Godkendte lægemidler**

Her kan oprettes ordination og recepter på de lægemidler, som Lægemiddelstyrelsen har godkendt og som kan fremsøges i medicinpriser.dk. Du fremfinder lægemidlet ved at skrive førstedelen af navnet og lægemidlet fremkommer pr. automatik.

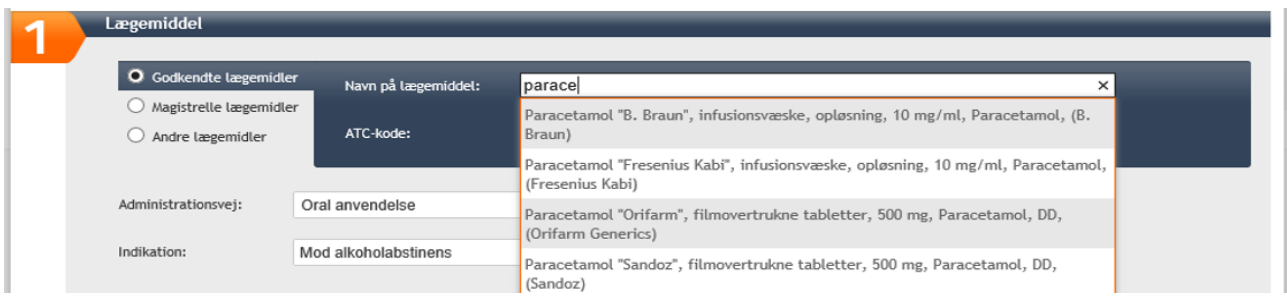

#### **Magistrelle lægemidler**

Her kan der oprettes ordination og recept på de lægemidler, som indgår i det magistrelle stamdatasæt. Du fremfinder lægemidlet ved at skrive dele af navnet og lægemidlet fremkommer pr. automatik. Hvis lægemidlet ikke fremkommer, skal man oprette lægemidlet under funktionen "Andre lægemidler". Stamdatasættet opdateres løbende.

Obs! Har du tidligere oprettet magistrel ordination via "Andre lægemidler", kan du redigere den enkelte ordination og skifte til magistrel lægemiddel samt udfylde ordinationsdetaljer.

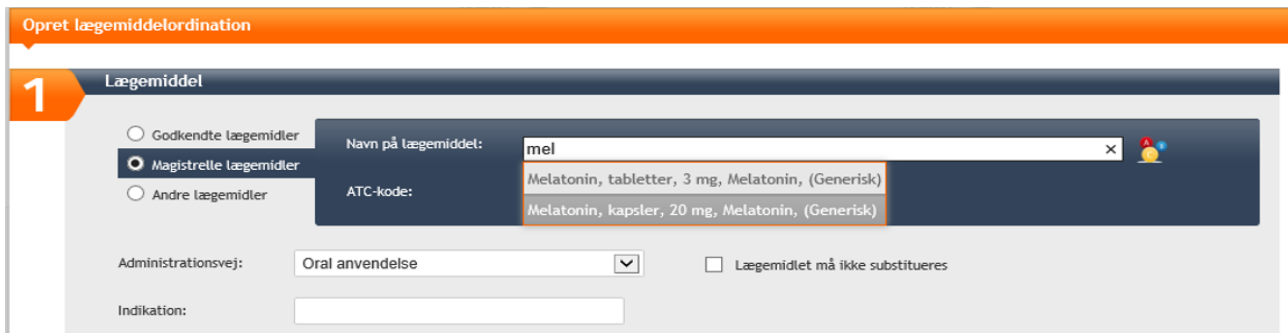

#### **Andre lægemidler**

Her kan der oprettes ordination og recept for ikke godkendte lægemidler. Den godkendte udleveringstilladelse, fra Lægemiddelstyrelsen på lægemidlet, skal medgives patienten eller via fax sendes til apoteket. Du opretter lægemidlet ved at skrive fritekst.

**Hvis det er et magistrelt lægemiddel, skal der ikke sættes flueben i funktionen "Magistrelt uden fast forskrift" – det flueben forhindrer, at der kan udstedes recept.**

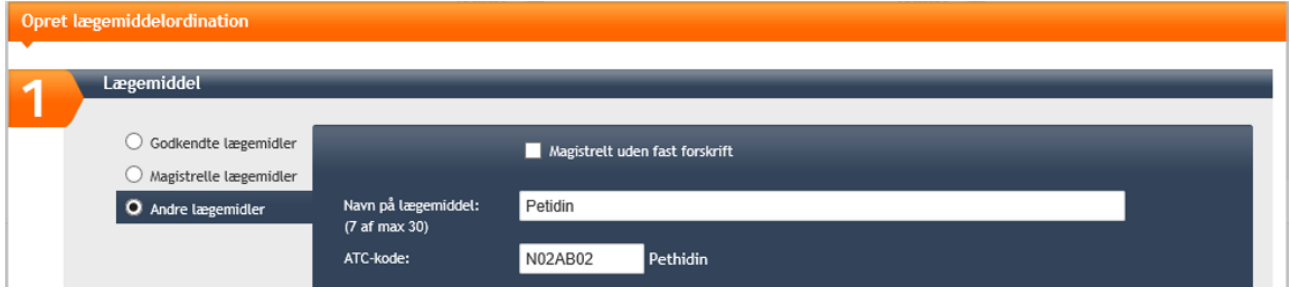

# 1.0 Opret ny lægemiddelordination af magistrelle lægemiddelordinationer, fast forskrift.

Klik på "Opret ordination", hvis du ønsker at oprette en ny ordination.

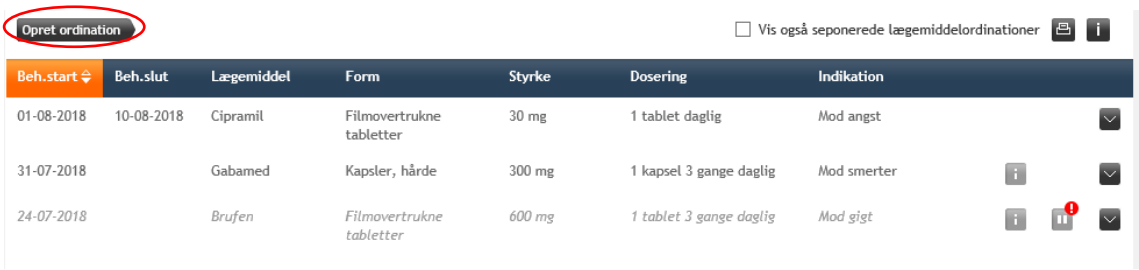

## 1.1 Opret lægemiddelordination

Vælg "Magistrelle lægemidler" i "Lægemiddel":

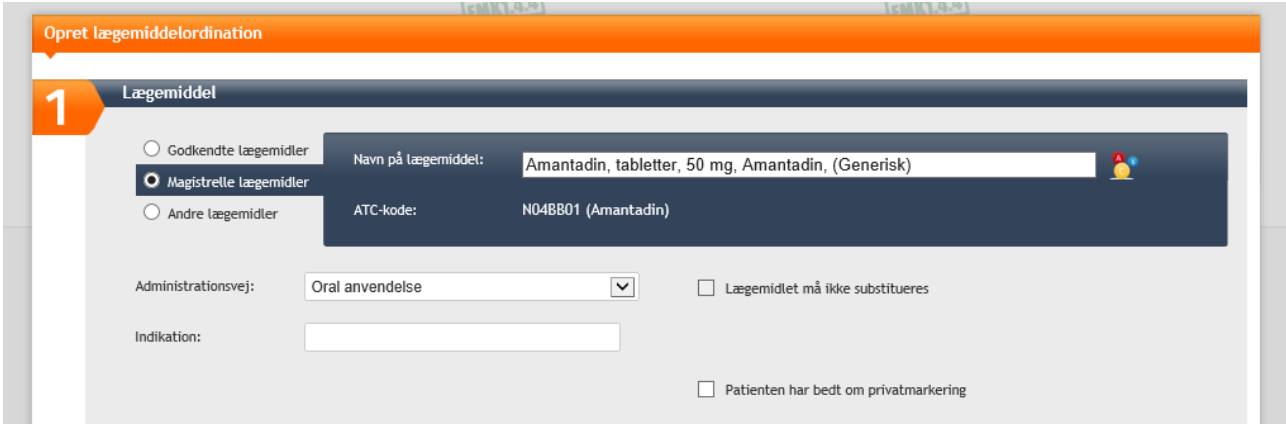

**›** Valget af lægemidlet sker på samme måde som ved godkendte lægemidler ved at skrive det første bogstav i navnefeltet, hvorefter lægemidler med det pågældende begyndelsesbogstav listes op.

Alle magistrelle lægemidler vises i dette søgevindue som generiske lægemidler.

- **›** Udfyld øvrige obligatoriske felter:
	- **›** Administrationsvej
	- **›** Indikation.

Ikke alle magistrelle lægemidler har en default indikation fra stamdatasættet. Skriv da i feltet, og godkendte indikationer vil blive tilbudt.

**›** Ønsker du evt. at oprette ordination på specifikt substituerbar lægemiddel, klik på ikonet:

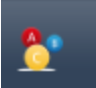

**›** Vælg substitution, det generiske lægemiddel står altid øverst. Lægemidlerne derunder sorteres tilfældigt fra opslag til opslag

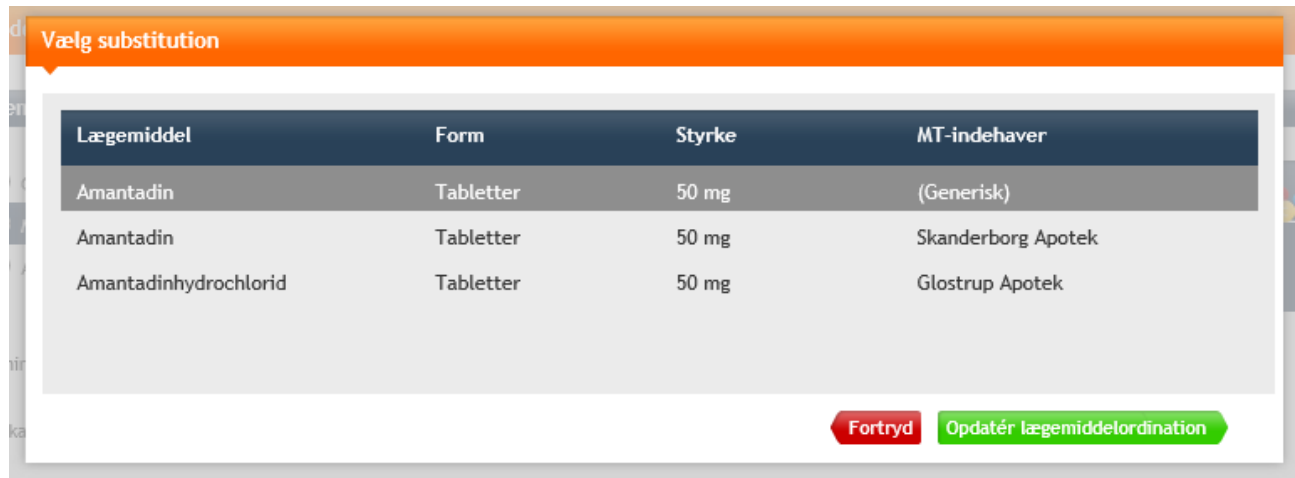

o Klik på "Opdatér lægemiddelordination"

## 1.2 Behandlingstid

Behandlingsperiode med slutdato

Når behandlingen har en slutdato/seponeringsdato, skal dette angives som en behandlingsslutdato. Hvis behandlingen skal gives i f.eks. 7 dage, kan du angive dette i "Varighed". Når behandlingsslutdatoen er passeret, vil lægemiddelordinationen ikke længere optræde under borgerens "Aktuelle lægemiddelordinationer".

**Behandlingsperiode uden slutdato. Hvis behandlingsslutdatoen ikke er fastlagt, skal behand**lingsslut ikke udfyldes.

## 1.3 Dosering

Opret doseringen, der leveres ikke doseringsforslag på magistrelle lægemidler. Vælg mellem:

- **›** Struktureret
- **›** Efter skriftlig anvisning
- **›** Fritekst

J.

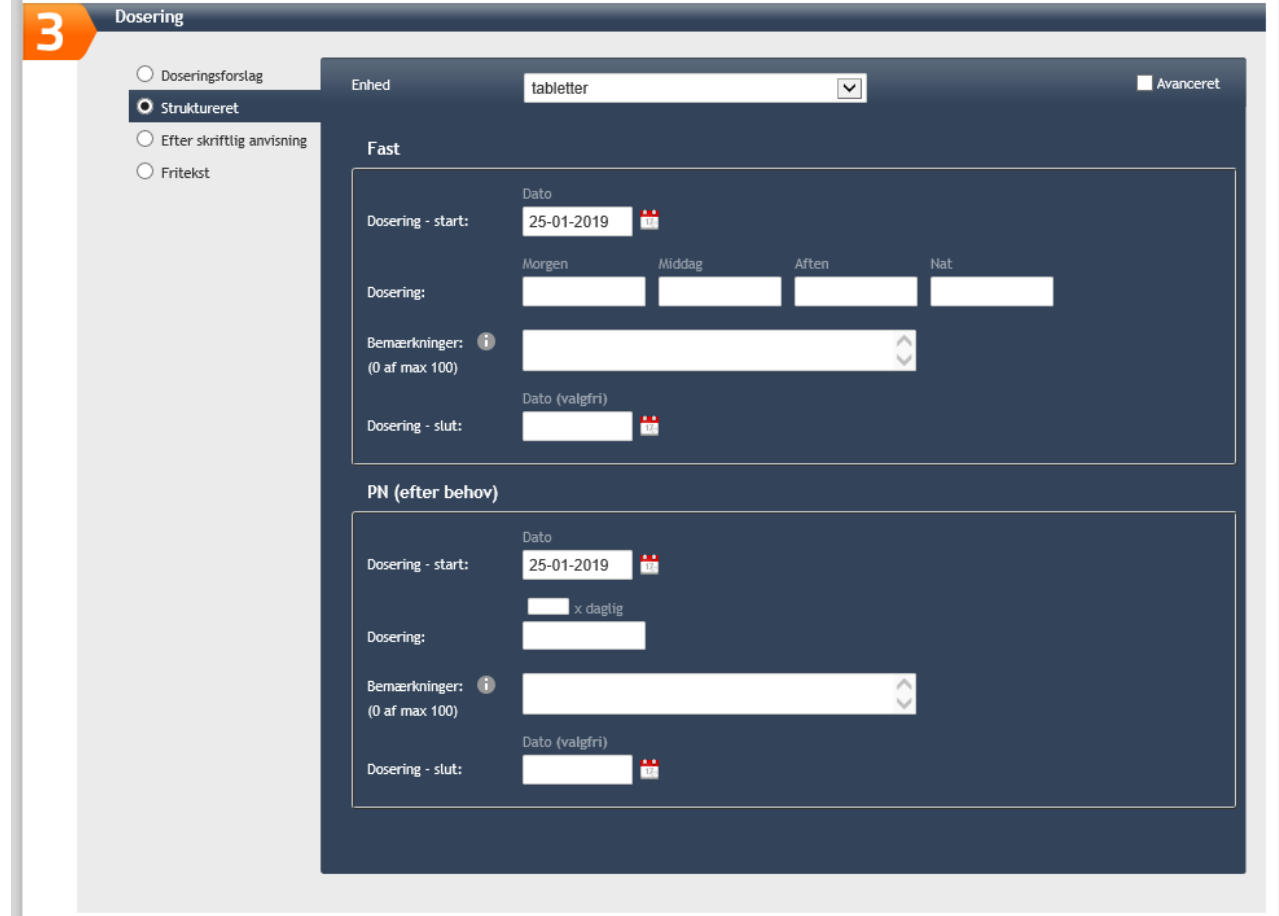

# 1.4 Medicintilskud

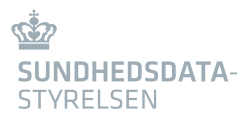

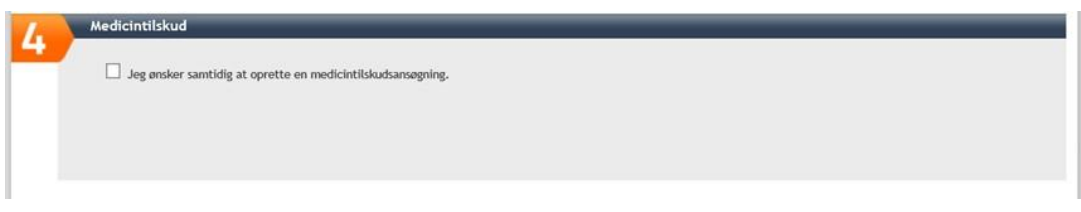

Der kan søges terminaltilskud.

# 1.5 Opret Recept

Sæt flueben, hvis recept skal oprettes.

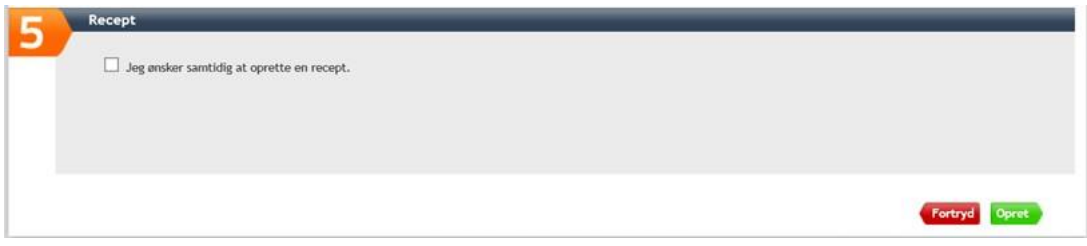

Har du valgt recept, skal du efterfølgende udfyld rubrikkerne med:

- > Doseringstekst
- > Pakning
- $\sum$ Receptserveren eller specifikt apotek, samt evt. leveringsoplysninger

Det er ikke muligt at substituere på pakningsniveau i receptdelen. Substitution er alene muligt på det overordnede niveau, hvor lægemidlet oprettes

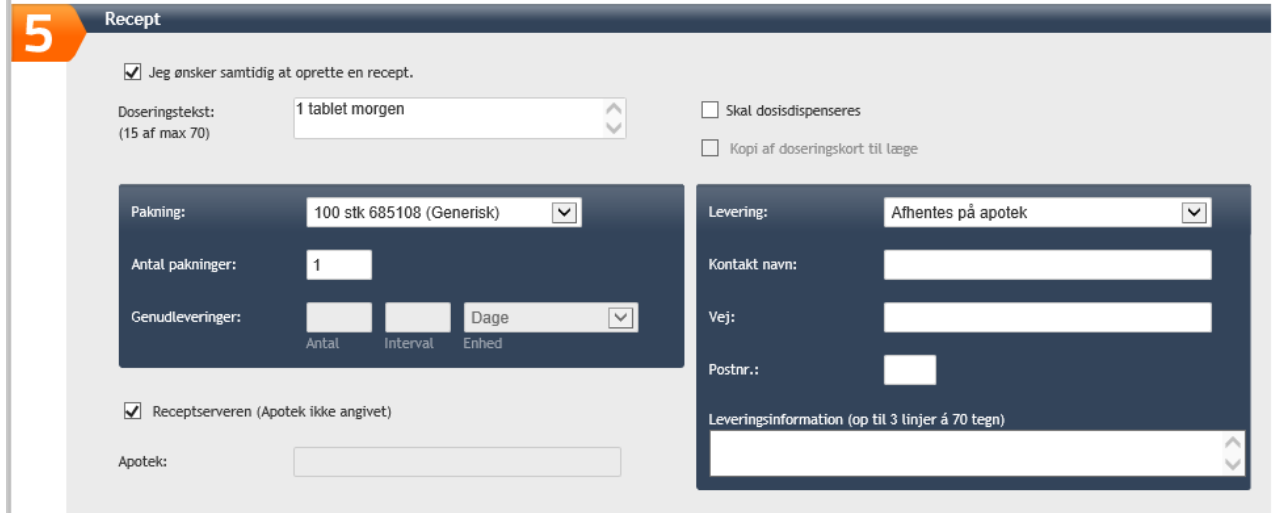

1.5.1 Opret recept på magistrel lægemiddelordination.

Oprettelseafreceptudfra eksisterende lægemiddelordinationsker vedat klikkepåpilen yderst til højre.

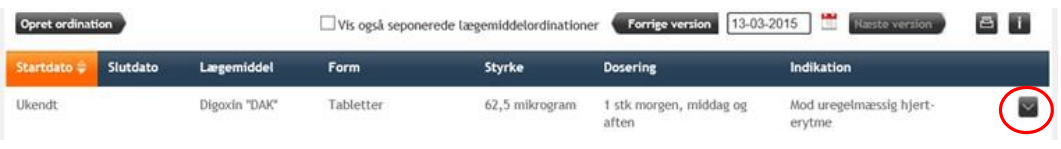

Herefter vælges "Recept" nederst i detaljeoversigt:

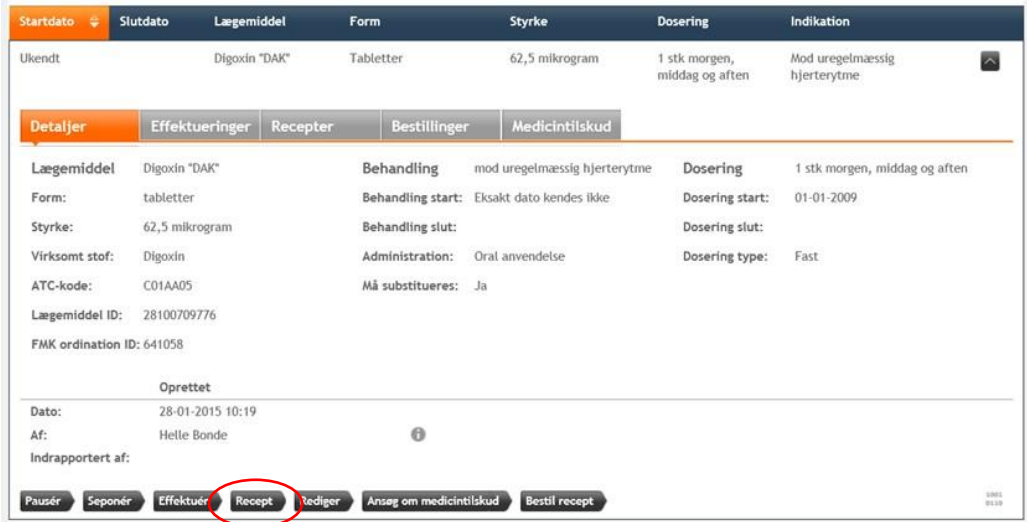

Udfyld herefter relevante informationeri felterne.

# 2.0 Opret recept til brug i egen praksis

Hvis man har behov for lægemidler til brug i egen praksis, kan der oprettes recepter via FMK-online.

Ved behov for at udskrive recepter til brug i praksis vælges "Recept til brug i praksis".

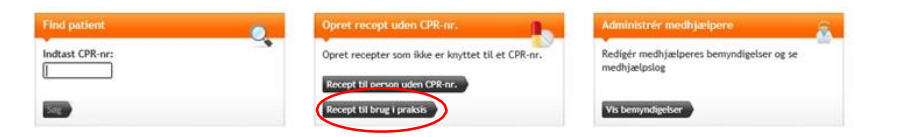

Det er muligt at oprette recepter for "Godkendte lægemidler" og de "Magistrelle lægemidler", som indgår i det magistrelle stamdatasæt:

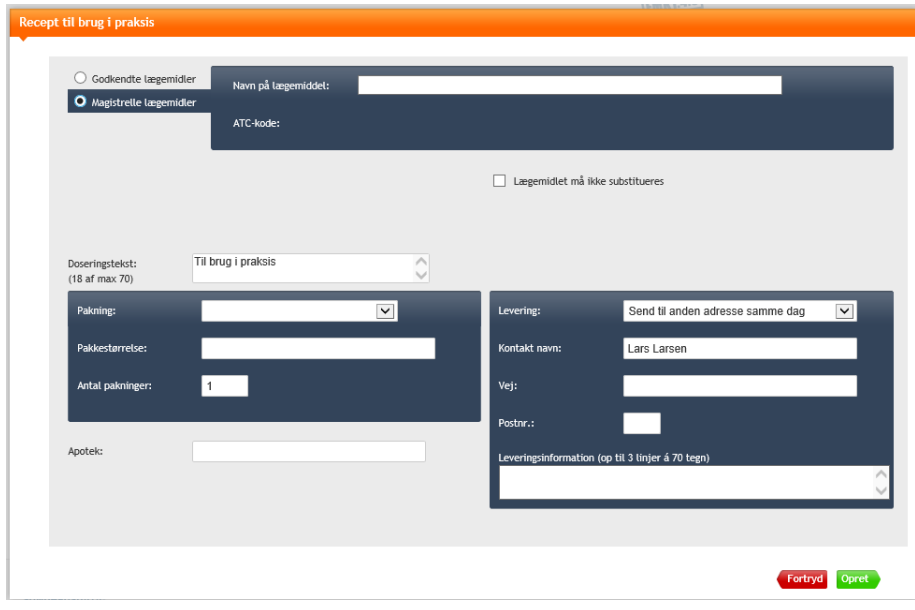

- **›** Udfyld detaljer om det ønskede lægemiddel.
- **›** Udfyld detaljer om leveringsmåde og adresse.
- **›** Levering:

Vælg mellem: Send til anden adresse samme dag Send til anden adresse pr. post Send til patientadresse samme dag Send til patientadresse pr. post Afhentes på apotek

Apotek: Man skal vælge et konkret apotek. Det er ikke muligt at vælge receptserver.